# **Kreissparkasse Traunstein-Trostberg**

# **Online-Banking Business Pro "Schritt-für Schritt"**

**Einrichtung mit der Chipkarte (Signaturkarte)**

Zur Vorbereitung benötigen Sie …

- einen Chipkartenleser der Firma REINER SCT oder einen Chipkartenleser eines anderen Herstellers mit der Sicherheitsklasse 3 und Secoder-Zulassung der Deutschen Kreditwirtschaft ([www.spk-ts.de/chipkartenleser](https://www.spk-ts.de/chipkartenleser))
- eine A006-Chipkarte (Signaturkarte) mit einer Schlüssellänge von mind. 2048 Bit für den Authentifikations-, den Verschlüsselungs- und den Signaturschlüssel
- die Software "morris" ([www.reiner-sct.com/morris\)](https://www.reiner-sct.com/morris) installiert auf dem Desktop-PC mit dem Betriebssystem Windows oder MacOS

**1. Rufen Sie die EBICS Administration unter Administration > EBICS > Meine EBICS-Teilnehmer > Teilnehmer verwalten auf.**

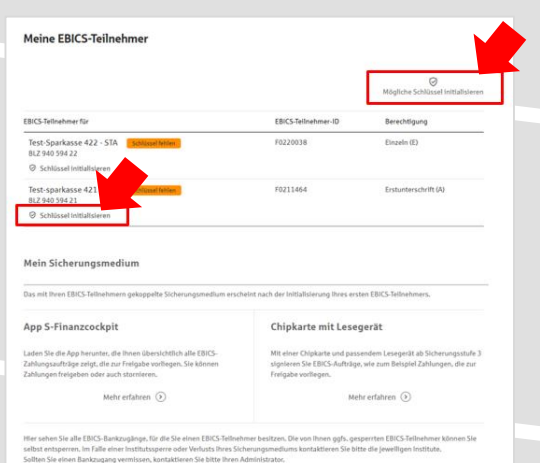

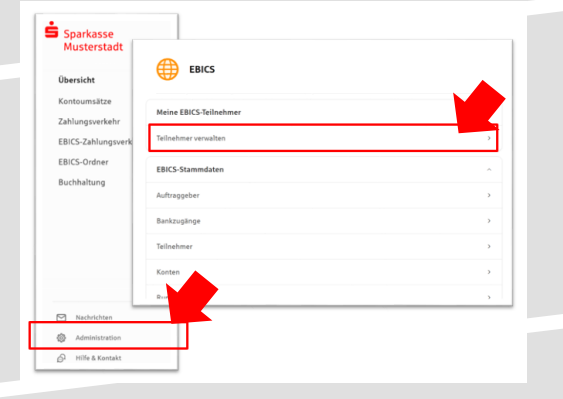

**2. Initialisieren Sie die Schlüssel für die EBICS-Bankparameter der Teilnehmer mit der Auswahl "Mögliche Schlüssel initialisieren" für alle Kreditinstitute oder mit "Schlüssel initialisieren" für ein Kreditinstitut.** 

## **3. Wählen Sie die "Chipkarte mit Lesegerät" als Sicherungsmedium aus und bestätigen mit "Weiter".**

Meine EBICS-Teilnehmer

 $\odot$  zurück

Neue Chipkarte für "Test-sparkasse 421 - C53" einlesen FRICS.Tellnehmar.JD F0211421 Sicherungsmedium Chipkarte m Schlüsselinitialisierung starten

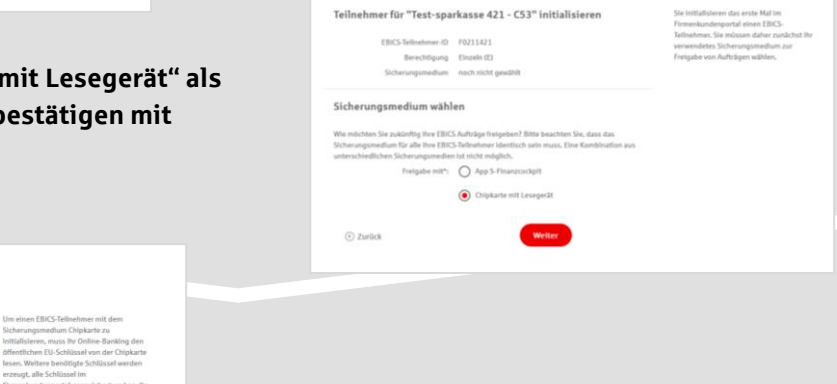

Meine EBICS-Teilnehmer

**4. Schließen Sie das Lesegerät an den Desktop-PC an. Die EBICS-Chipkarte (Signaturkarte) stecken Sie bitte noch nicht ein!**

Abbrechen

**5. Wählen Sie in dem überlagernden Fenster den angeschlossenen Chipkartenleser aus und**  bestätigen mit "Weiter".

#### Chipkartenleser wählen

Bitte wählen Sie den Chipkartenleser, den Sie verwenden möchten. Es werden nur Chipkartenleser ab der Sicherheitsklasse 3 angezeigt.

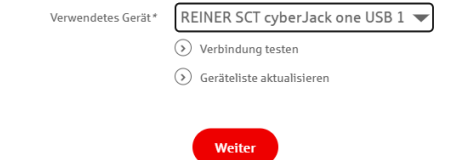

#### Öffentliche Schlüssel auslesen

Initialisierung abschlig

erungsbrief drucken

 $\qquad \qquad \text{Fertig} \qquad \qquad % \qquad \text{Fertig} \qquad \qquad % \qquad \text{Fertig} \qquad \qquad % \qquad \text{Fertig} \qquad \qquad % \qquad \text{Fertig} \qquad \qquad % \qquad \text{Fertig} \qquad \qquad % \qquad \text{Fertig} \qquad \qquad % \qquad \text{Fertig} \qquad \qquad % \qquad \text{Fertig} \qquad \qquad % \qquad \text{Fertig} \qquad \qquad % \qquad \text{Fertig} \qquad \qquad % \qquad \text{Fertig} \qquad \qquad % \qquad \text{Fertig} \qquad$ 

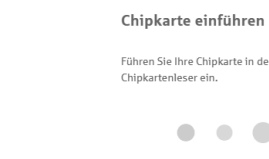

**6. Stecken Sie nun die EBICS-Chipkarte (Signaturkarte) in das Lesegerät und geben die 6-stellige PIN ein. Bei einer neuen Karte ändern Sie zuerst die Start-PIN (i.d.R. letzte 5 Stellen der Karten-Nr.). Nach der Eingabe und der erfolgreichen Schlüsselübertragung kann die Karte wieder entfernt werden.**

Öffentliche Schlüssel auslesen

## **7. Verlassen Sie die den Prozess zum Auslesen der Öffentlichen Schlüssel mit "OK".**

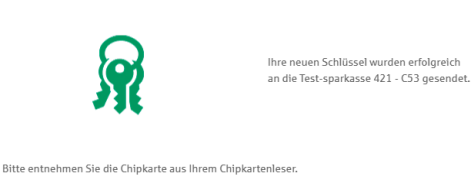

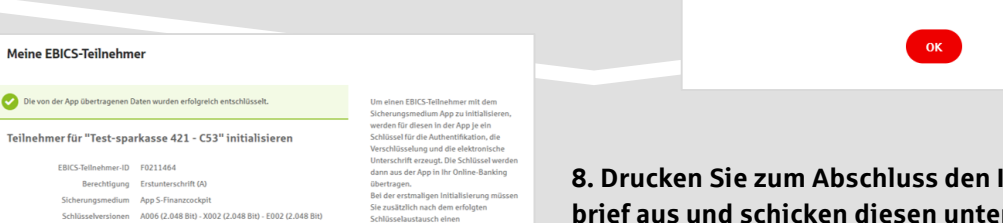

Abbrechen

**8. Drucken Sie zum Abschluss den Initialisierungsbrief aus und schicken diesen unterschrieben an**  das Kreditinstitut zurück. Mit dem Button "Fertig" **ist der Vorgang abgeschlossen.**

**HABEN SIE NOCH FRAGEN? Wir sind gerne für Sie da.** 

Unseren Support erreichen Sie unter 0861 66-0 oder [info@spk-ts.de.](mailto:info@spk-ts.de)

Weitere Informationen erhalten Sie außerdem unter [www.spk-ts.de/nutzerhandbuch.](https://www.spk-ts.de/nutzerhandbuch)